# **Guide to Internet Appeal for Full-Time 2-Year** *Higher Nitec* **Courses under Final JAE ITE Appeal [Between Tue 22 Feb 2022 (9am) and Fri 8 Apr 2022 or Wed 13 Apr 2022 and Tue 3 May 2022]**

Please follow the instructions given carefully. You may also refer to the screenshots (for Steps 1 to 6) on the next page.

- **Microsoft Edge and Google Chrome** are recommended. Mobile devices are not recommended.
- Go to **https://www.ite.edu.sg** and click on the **'Apply for ITE Courses'** link to view the list of intake exercises.
- Click on **'For GCE 'O' Applicants (JAE)'** under **'Full-Time 2-Year** *Higher Nitec* **Courses (Apr 2022 Intake)'**.
- Click **'Apply Now'** to link you to the appeal website. You may click the links to other ITE webpages to find out more about ITE courses and Colleges before you make your appeal.
- - **Step 1 F** Enter your NRIC / FIN and Date of Birth.
		- Click **'I WANT TO SUBMIT AN APPLICATION'**. (or you may also apply using Singpass)
		- Read instructions on the screen.
	- **Step 2** You must pass the colour vision test if you wish to appeal for: **Architectural Technology; Broadcast & Media Technology; Electrical Engineering; Electronics Engineering; Facility Management; Filmmaking (Cinematography); Interactive Design; Landscape Management & Design; Mechatronics Engineering; Motion Graphics; Paramedic & Emergency Care; Performance Production; Rapid Transit Engineering; Robotics & Smart Systems; Security System Integration; Visual Effects; and Visual Merchandising** courses. To find out if you are free from colour-appreciation deficiency, go to **<https://colormax.org/color-blind-test/>** to do a self-check.
		- Otherwise, click **'NEXT'** to proceed.
- **Step 3a**  $\cdot$  Check through the particulars displayed on the screen. You may make changes to your NS status (if required).
	- Click **'NEXT'** to continue.
- **Step 3b**  $\cdot$  Update your address, home & mobile phone numbers and email address. Your email address will be used to provide you with details of your appeal and your Enrolment Letter (if successful). Click '**NEXT**' to continue.
	-
- **Step 3c**  $\cdot$  Click **'NEXT'** to continue.
- Step 3d  $\cdot$  Enter your GCE 'O' level subject codes and grades. Click **'NEXT'** to continue.
- **Step 4 Enter your choice**.
	- After that, click **'SUBMIT'**.
- **Step 5**  $\cdot$  **Click 'YES SUBMIT'** to confirm and submit your appeal.
- **Step 6**  $\bullet$  You will see on the screen a verification slip with the choice you have made and your web ID and password. Click **'PRINT'** at the bottom of the page to **print a copy of the verification slip for your reference**. You will need your web ID and password to view the result of your appeal.

## *Please note the following:*

- *You are advised to keep your web ID and password confidential.*
- *You are allowed to make changes to your appeal only once over the Internet. Please follow the instructions in the verification slip for making changes to your appeal over the Internet. For subsequent changes to appeal, you have to call or email to any of the Customer & Visitor Centre of the ITE Colleges for assistance within the appeal period.*

# **Appeal Results**

**You can check your appeal result at https://istudent.ite.edu.sg using the given web ID and password between Fri 18 Mar 2022 and Fri 6 May 2022** (any change in date will be communicated over the web). You need not call or write to ITE about your appeal before the results are released.

# **Screenshots for Steps 1 to 6 of Internet Appeal (JAE – ITE Intake Exercise)**

**Step 1:** Enter your NRIC/FIN and Date of Birth. Click **'I WANT TO SUBMIT AN APPLICATION'**. You may also apply using Singpass.

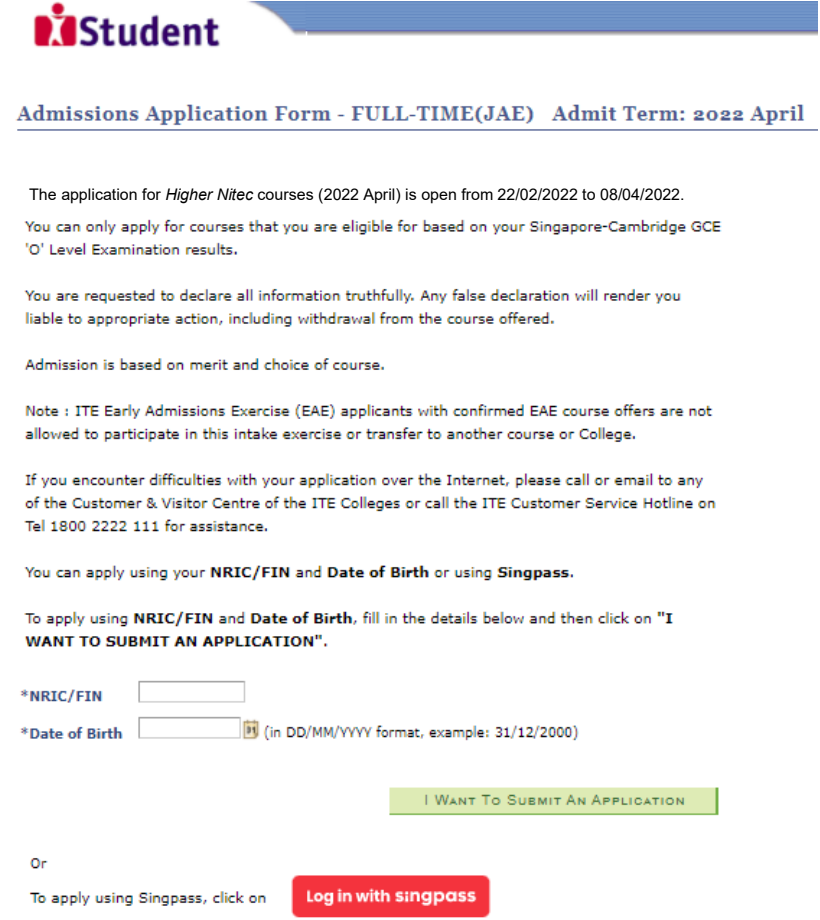

**Step 2**: Read instructions on the screen. Click **'NEXT'** to proceed.

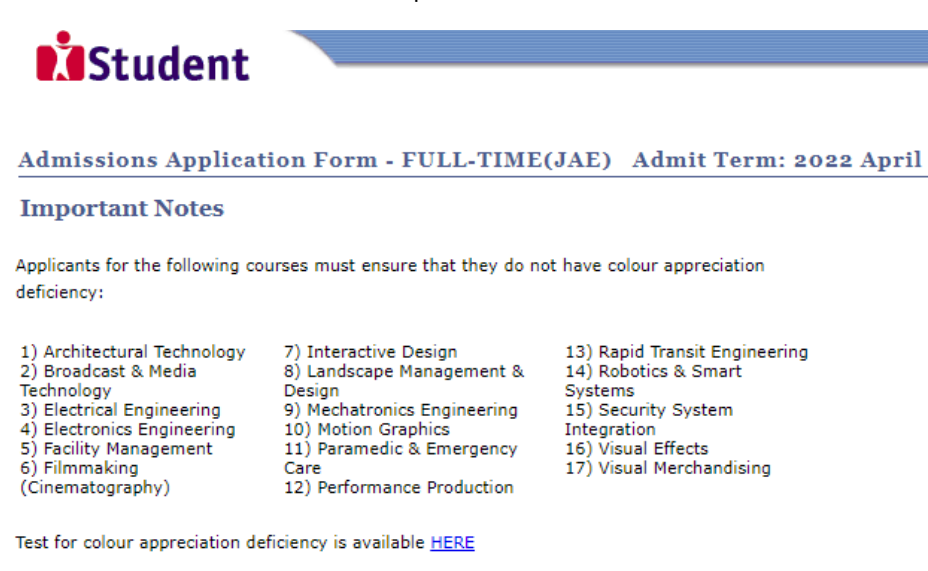

Please do not navigate using the browser's BACK, FORWARD or REFRESH buttons. Doing so will disrupt the operation of the system.

NEXT

**Step 3a:** Check through the personal particulars displayed on the screen. You may make changes to your NS status (if required). Click **'NEXT'** to continue.

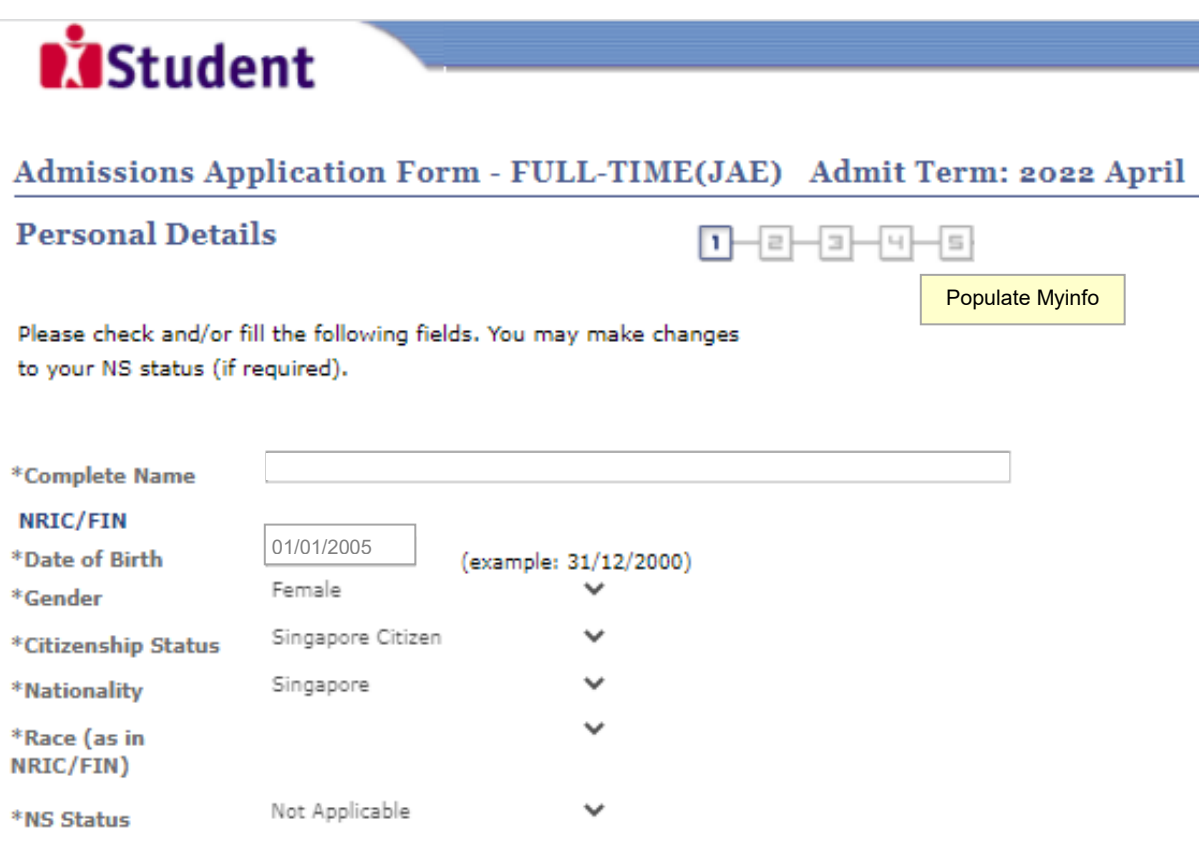

Fields with (\*) cannot be left blank. Please check through your particulars for accuracy. If you are unable to update any of the fields and would like to do so, please seek assistance from any of the ITE Colleges. For change in Citizenship / Race, please inform ITE before term commencement, so that fees can be adjusted promptly.

National Service (NS) liable males who wish to pursue full-time ITE courses in 2022 and were born in the year 2002 or earlier (for Secondary 4 Express and Sec 4 Normal Stream students) or born in the year 2001 or earlier (for Secondary 5 Normal Stream students and ITE Graduates seeking progression to Higher Nitec courses) will have to check their eligibility for NS Deferment at the Central Manpower Base (CMPB). Students who are not eligible for NS deferment will need to withdraw from the course that they are enrolled.

**NEXT** 

Please do not navigate using the browser's BACK, FORWARD or REFRESH buttons. Doing so will disrupt the operation of the system.

**Step 3b**: Update your address, home & mobile phone numbers and email address. Your email address will be used to provide you with details of your appeal and your Enrolment Letter (if successful). Click **'NEXT'** to continue.

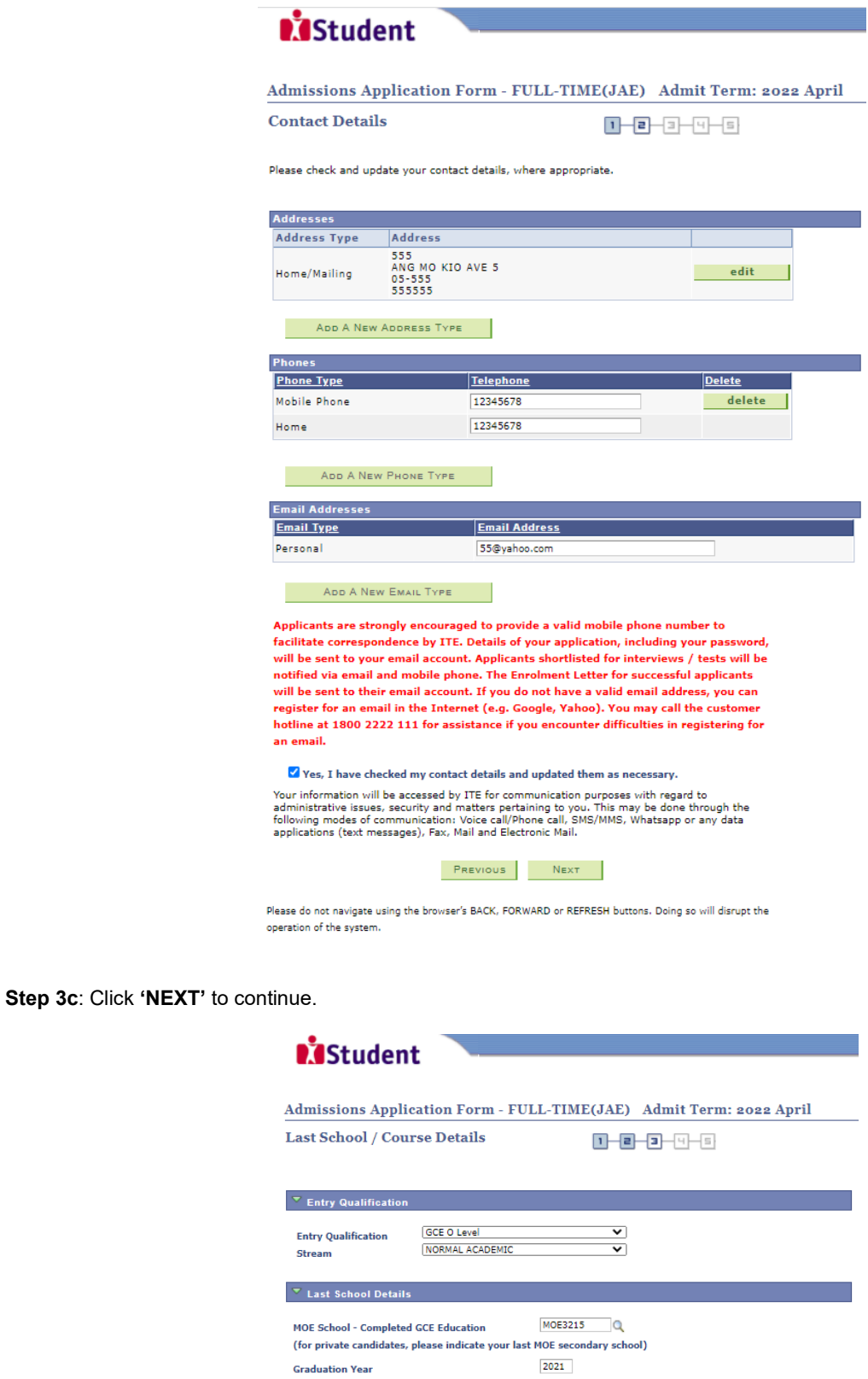

(Please indicate the year of graduation from your last MOE secondary school.<br>If you did not attend a MOE secondary school, please indicate the year which<br>you obtained your qualification.) PREVIOUS NEXT

Please do not navigate using the browser's BACK, FORWARD or REFRESH buttons. Doing so will disrupt the operation of the system.

**Step 3d**: Enter your GCE 'O' level subject codes and grades. Click **'NEXT'** to continue.

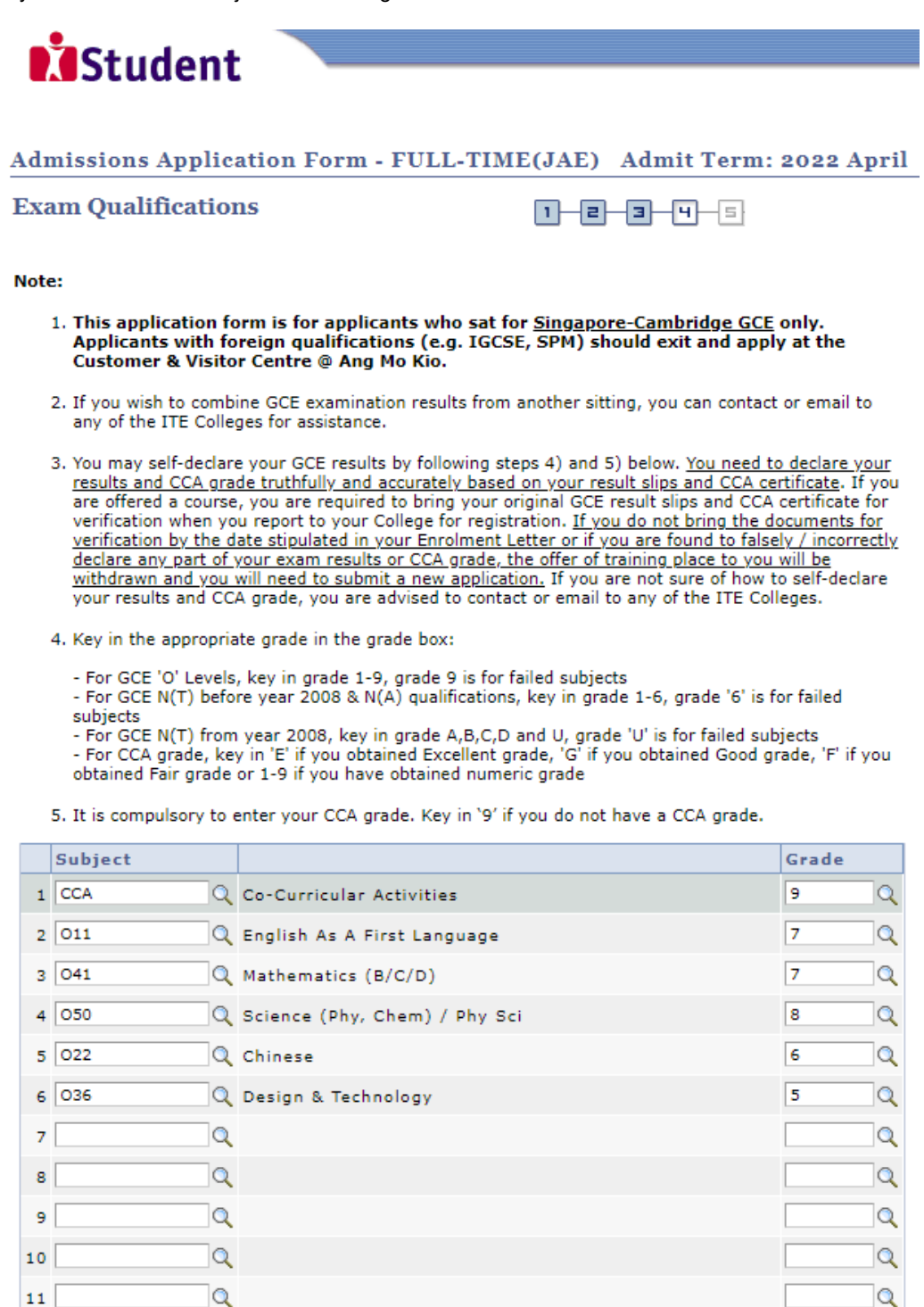

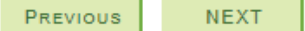

Q

 $\alpha$ 

 ${\bf 12}$ 

Please do not navigate using the browser's BACK, FORWARD or REFRESH buttons. Doing so will disrupt the operation of the system.

**Step 4:** Enter your choice. After that, click **'SUBMIT'**.

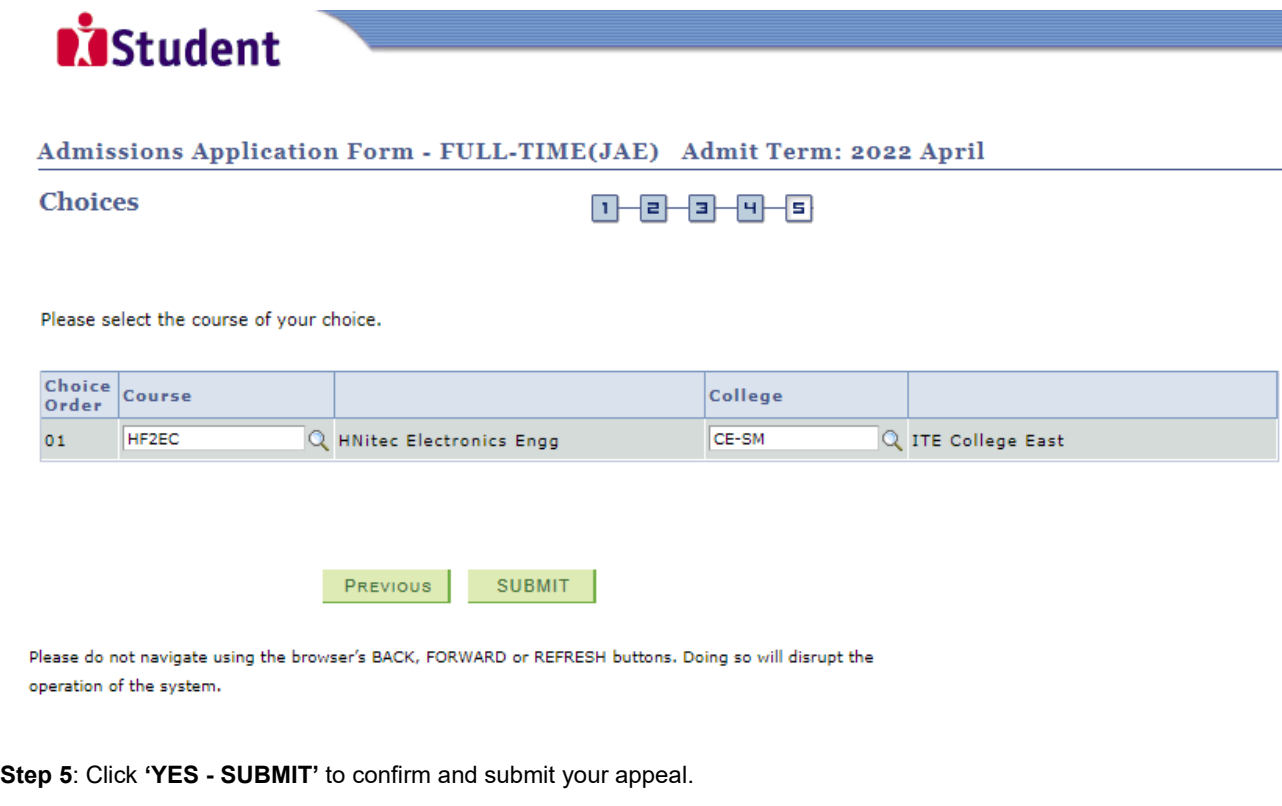

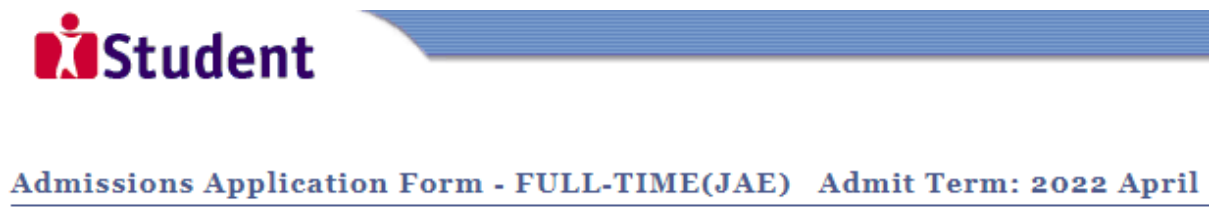

You are about to submit your application. Upon clicking "Yes", you will confirm your application. Click "No" to edit your application details.

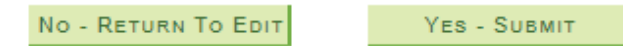

**Step 6**: You will see on the screen a verification slip, showing the choice you have made and your web ID and password. Click **'PRINT'** at the bottom of the page to print a copy of the verification slip for your reference. You will need your web ID and password to view the result of your appeal.

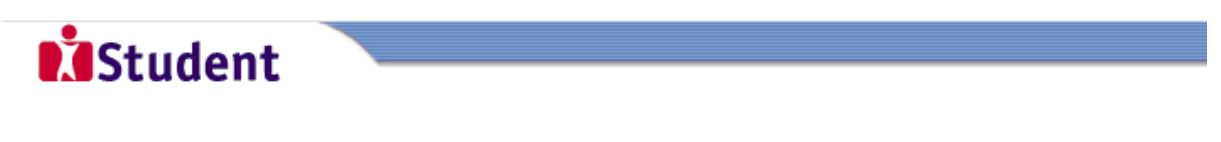

## Admissions Application Form - FULL-TIME(JAE) Admit Term: 2022 April

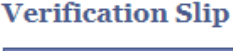

submitted on:

### **PERSONAL DETAILS**

Thank you for applying to ITE. Your submission for Higher Nitec course(s) (2022 April) has been received. You should print a copy of the verification slip for reference by clicking on Print Button at the bottom of the page. After printing the verification slip, click on Sign Out at the top right corner to end this application.

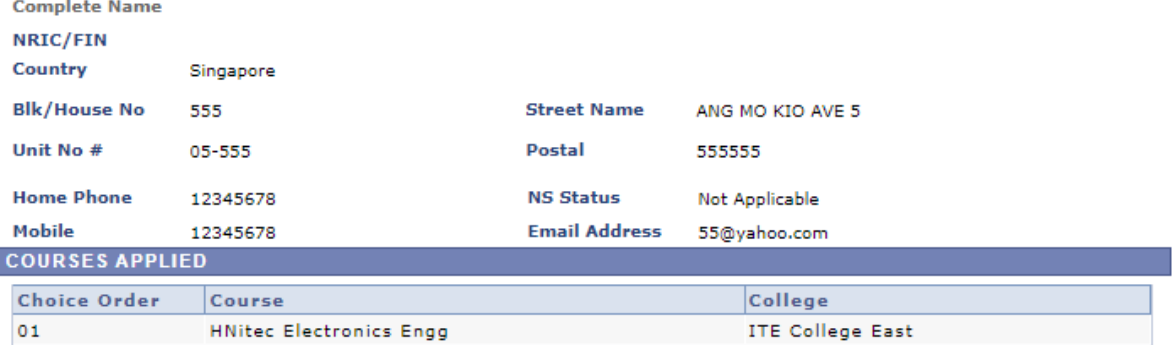

### **USER ID AND PASSWORD**

Please use this User ID and Password to check the outcome of your application.

### User ID:

Password:

\* Your User ID and Password will also be sent to your email address.

\*\*Warning: Do not reveal your password to anybody to prevent unauthorised access and transaction over the web.

### **ADDITIONAL INFORMATION**

Please verify the choice of the course and College that you have applied. If you wish to amend your application after this, only ONE amendment is allowed and you can do through the Internet between 22/02/2022 and 08/04/2022 by following the instructions below:

- 1) Go to the application page for Joint Admissions Exercise (2022 April)
- 2) Enter your NRIC/FIN & Date of Birth
- 3) Click on your verification slip to view it
- 4) Click on 'Amend Application Form' button below the verification slip
- 5) Enter the password issued to you or your existing password to proceed with amendments

Note: You can only make up to one amendment per application through the Internet. Subsequent changes to application must be done at any of the ITE Colleges between 22/02/2022 and 08/04/2022.

**Your application results will be released a[t https://istudent.ite.edu.sg](https://istudent.ite.edu.sg/) and you may check your application results at this website by 13/04/2022. If you are offered a course, you will be notified the registration details separately. Please contact the ITE College of your choice if you have any queries.**

#### **IMPORTANT NOTES**

Applicants for the following courses must ensure that they do not have colour appreciation deficiency:

1) Architectural Technology

- 2) Broadcast & Media Technology 8) Landscape Management & Design 14) Robotics & Smart Systems
- 3) Electrical Engineering
	- 9) Mechatronics Engineering 10) Motion Graphics
- 4) Electronics Engineering
- 5) Facility Management
- 11) Paramedic & Emergency Care 17) Visual Merchandising

13) Rapid Transit Engineering

16) Visual Effects

15) Security System Integration

6) Filmmaking (Cinematography) 12) Performance Production

7) Interactive Design

Test for colour appreciation deficiency is available **HERE** 

PRINT